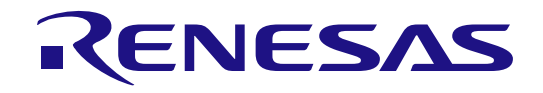

# RA6M2 グループ

# RA6M2 MCU グループ用評価キット EK-RA6M2 クイックスタートガイド

Renesas RA ファミリ RA6 シリーズ

本資料に記載の全ての情報は本資料発行時点のものであり、ルネサス エレクトロニクスは、予告な しに、本資料に記載した製品または仕様を変更することがあります。ルネサス エレクトロニクスの ホームページなどにより公開される最新情報をご確認ください。

#### ご注意書き

- 1. 本資料に記載された回路、ソフトウェアおよびこれらに関連する情報は、半導体製品の動作例、応用例を説明するものです。お客様の機器・システ ムの設計において、回路、ソフトウェアおよびこれらに関連する情報を使用する場合には、お客様の責任において行ってください。これらの使用に 起因して生じた損害(お客様または第三者いずれに生じた損害も含みます。以下同じです。)に関し、当社は、一切その責任を負いません。
- 2. 当社製品、本資料に記載された製品デ-タ、図、表、プログラム、アルゴリズム、応用回路例等の情報の使用に起因して発生した第三者の特許権、 著作権その他の知的財産権に対する侵害またはこれらに関する紛争について、当社は、何らの保証を行うものではなく、また責任を負うものではあ りません。
- 3. 当社は、本資料に基づき当社または第三者の特許権、著作権その他の知的財産権を何ら許諾するものではありません。
- 4. 当社製品を、全部または一部を問わず、改造、改変、複製、リバースエンジニアリング、その他、不適切に使用しないでください。かかる改造、改 変、複製、リバースエンジニアリング等により生じた損害に関し、当社は、一切その責任を負いません。
- 5. 当社は、当社製品の品質水準を「標準水準」および「高品質水準」に分類しており、各品質水準は、以下に示す用途に製品が使用されることを意図 しております。

標準水準: コンピュータ、OA 機器、通信機器、計測機器、AV 機器、家電、工作機械、パーソナル機器、産業用ロボット等 高品質水準:輸送機器(自動車、電車、船舶等)、交通制御(信号)、大規模通信機器、金融端末基幹システム、各種安全制御装置等 当社製品は、データシート等により高信頼性、Harsh environment 向け製品と定義しているものを除き、直接生命・身体に危害を及ぼす可能性のある 機器・システム(生命維持装置、人体に埋め込み使用するもの等)、もしくは多大な物的損害を発生させるおそれのある機器・システム(宇宙機器 と、海底中継器、原子力制御システム、航空機制御システム、プラント基幹システム、軍事機器等)に使用されることを意図しておらず、これらの 用途に使用することは想定していません。たとえ、当社が想定していない用途に当社製品を使用したことにより損害が生じても、当社は一切その責 任を負いません。

- 6. 当社製品をご使用の際は、最新の製品情報(データシート、ユーザーズマニュアル、アプリケーションノート、信頼性ハンドブックに記載の「半導 体デバイスの使用上の一般的な注意事項」等)をご確認の上、当社が指定する最大定格、動作電源電圧範囲、放熱特性、実装条件その他指定条件の 範囲内でご使用ください。指定条件の範囲を超えて当社製品をご使用された場合の故障、誤動作の不具合および事故につきましては、当社は、一切 その責任を負いません。
- 7. 当社は、当社製品の品質および信頼性の向上に努めていますが、半導体製品はある確率で故障が発生したり、使用条件によっては誤動作したりする 場合があります。また、当社製品は、データシート等において高信頼性、Harsh environment 向け製品と定義しているものを除き、耐放射線設計を行 っておりません。仮に当社製品の故障または誤動作が生じた場合であっても、人身事故、火災事故その他社会的損害等を生じさせないよう、お客様 の責任において、冗長設計、延焼対策設計、誤動作防止設計等の安全設計およびエージング処理等、お客様の機器・システムとしての出荷保証を行 ってください。特に、マイコンソフトウェアは、単独での検証は困難なため、お客様の機器・システムとしての安全検証をお客様の責任で行ってく ださい。
- 8. 当社製品の環境適合性等の詳細につきましては、製品個別に必ず当社営業窓口までお問合せください。ご使用に際しては、特定の物質の含有・使用 を規制する RoHS 指令等、適用される環境関連法令を十分調査のうえ、かかる法令に適合するようご使用ください。かかる法令を遵守しないことに より生じた損害に関して、当社は、一切その責任を負いません。
- 9. 当社製品および技術を国内外の法令および規則により製造・使用・販売を禁止されている機器・システムに使用することはできません。当社製品お よび技術を輸出、販売または移転等する場合は、「外国為替及び外国貿易法」その他日本国および適用される外国の輸出管理関連法規を遵守し、そ れらの定めるところに従い必要な手続きを行ってください。
- 10. お客様が当社製品を第三者に転売等される場合には、事前に当該第三者に対して、本ご注意書き記載の諸条件を通知する責任を負うものといたしま す。
- 11. 本資料の全部または一部を当社の文書による事前の承諾を得ることなく転載または複製することを禁じます。
- 12. 本資料に記載されている内容または当社製品についてご不明な点がございましたら、当社の営業担当者までお問合せください。
- 注 1. 本資料において使用されている「当社」とは、ルネサス エレクトロニクス株式会社およびルネサス エレクトロニクス株式会社が直接的、間接的に 支配する会社をいいます。
- 注 2. 本資料において使用されている「当社製品」とは、注 1 において定義された当社の開発、製造製品をいいます。

(Rev.4.0-1 2017.11)

〒135-0061 東京都江東区豊洲 3-2-24(豊洲フォレシア)

[www.renesas.com](https://www.renesas.com/)

#### 商標について

ルネサスおよびルネサスロゴはルネサス エレクトロニクス株式会社の 商標です。すべての商標および登録商標は、それぞれの所有者に帰属 します。

## 本社所在地 おぼし お問合せ窓口

弊社の製品や技術、ドキュメントの最新情報、最寄の営業お問合せ窓 口に関する情報などは、弊社ウェブサイトをご覧ください。 [www.renesas.com/contact/](http://www.renesas.com/contact/)

#### 免責事項

本評価キットEK-RA6M2を使用することにより、お客様は下記条件に同意されたものとみなされます。下記条件は、[https://www.renesas.com/en](https://www.renesas.com/en-us/legal/disclaimer.html)[us/legal/disclaimer.html](https://www.renesas.com/en-us/legal/disclaimer.html)に記載されている弊社の一般利用条件に追加されるものであり、下記条件と一般利用条件との間に不一致がある場合は下記条件が 優先します。

EK-RA6M2に瑕疵がないとは保証されません。EK-RA6M2の結果とパフォーマンスに関する全リスクはお客様が負います。EK-RA6M2は、明示的また は黙示的を問わず、一切の保証を伴わずに「現状のまま」で弊社により提供されます。当該保証には良好な出来栄え、特定目的への適合性、商品性、権 限および知的財産権の非侵害についての黙示の保証が含まれますが、これらに限られません。弊社は、かかる一切の保証を明示的に否認します。

弊社は、EK-RA6M2を完成品と考えていません。したがって、EK-RA6M2はリサイクル、制限物質、電磁環境適合性の規制など、完成品に適用される ー部の要件にまだ準拠していない場合があります。 EK-RA6M2の認証(Certification)および準拠(Compliance)に関する情報は、「認証」の章をご参 照ください。キットユーザが居る地域ごとに適用されるあらゆる地域的な要件に対する適合性を確認することは、全てそのキットユーザの責任であるも のとします。

弊社または関連会社は、逸失利益、データの損失、契約機会の損失、取引上の損失、評判や信用の棄損、経済的損失、再プログラミングやリコールに 伴う費用については(前述の損失が直接的であるか間接的であるかを問わず)一切責任を負いません。また、弊社または関連会社は、EK-RA6M2の使用 に起因または関連して生じるその他の特別、付随的、結果的損害についても、直接的であるか間接的であるかを問わず、弊社またはその関連会社が当該 損害の可能性を指摘されていた場合でも、一切責任を負いません。

弊社は本書に記載されている情報を合理的な注意を払って作成していますが、当該情報に誤りがないことを保証するものではありません。また、弊社 は本書に記載されている他のベンダーにより示された部品番号のすべての適用やパラメータが正確に一致していることを保証するものでもありません。 本書で提供される情報は、弊社製品の使用を可能にすることのみを目的としています。本書により、または弊社製品と関連して、知的財産権に対する明 示または黙示のライセンスが許諾されることはありません。弊社は、製品の仕様および説明を予告なしに随時変更する権利を留保します。本書に記載さ れている情報の誤りまたは欠落に起因する損害がお客様に生じた場合においても弊社は一切その責任を負いません。弊社は、他社のウェブサイトに記載 されている情報の正確性については検証できず、一切責任を負いません。

#### 注意事項

本評価キットは、周囲温度および湿度を制御された実験室の環境でのみ使用されることを前提としています。本製品と高感度機器間には安全な距離を 置いてください。実験室、教室、研究エリアもしくは同種のエリア以外での使用は、EMC 指令の保護要件への準拠を無効にし、起訴される可能性があり ます。

本製品は、RF エネルギーを生成・使用し、また放出可能で、無線通信に有害な干渉を起こす可能性があります。しかしながら、特定の実装環境で干 渉が起こらないという保証はありません。本装置をオン オフすることにより無線やテレビ受信に有害な干渉を及ぼしていると判断される場合は、下記の 対策を講じて干渉を補正してください。

・附属のケーブルが装置をまたがらないようにする

- ・受信アンテナの方向を変える
- ・装置とレシーバをさらに離す
- ・装置を接続するコンセントをレシーバが接続してあるコンセントとは異なる回路のコンセントにする
- ・使用していないときは装置の出力を下げる
- ・販売店もしくは経験豊富な無線/TV 技術者に相談する
- 注:可能なかぎりシールドインタフェースケーブルを使用してください。

本製品は、EMC 事象の影響を受ける可能性があります。影響を軽減するために、下記の対策をとってください。

- ・製品使用中は製品の 10 メートル以内で携帯電話を使用しない
- ・装置取扱時には ESD に関する注意事項を順守する

本評価キットは、最終製品の理想的なリファレンス設計を表すものではなく、最終製品 の規制基準を満足するものでもありません。

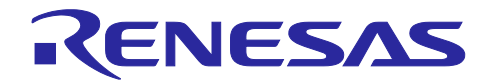

# Renesas RA ファミリ

# EK-RA6M2 クイックスタートガイド

#### 目次

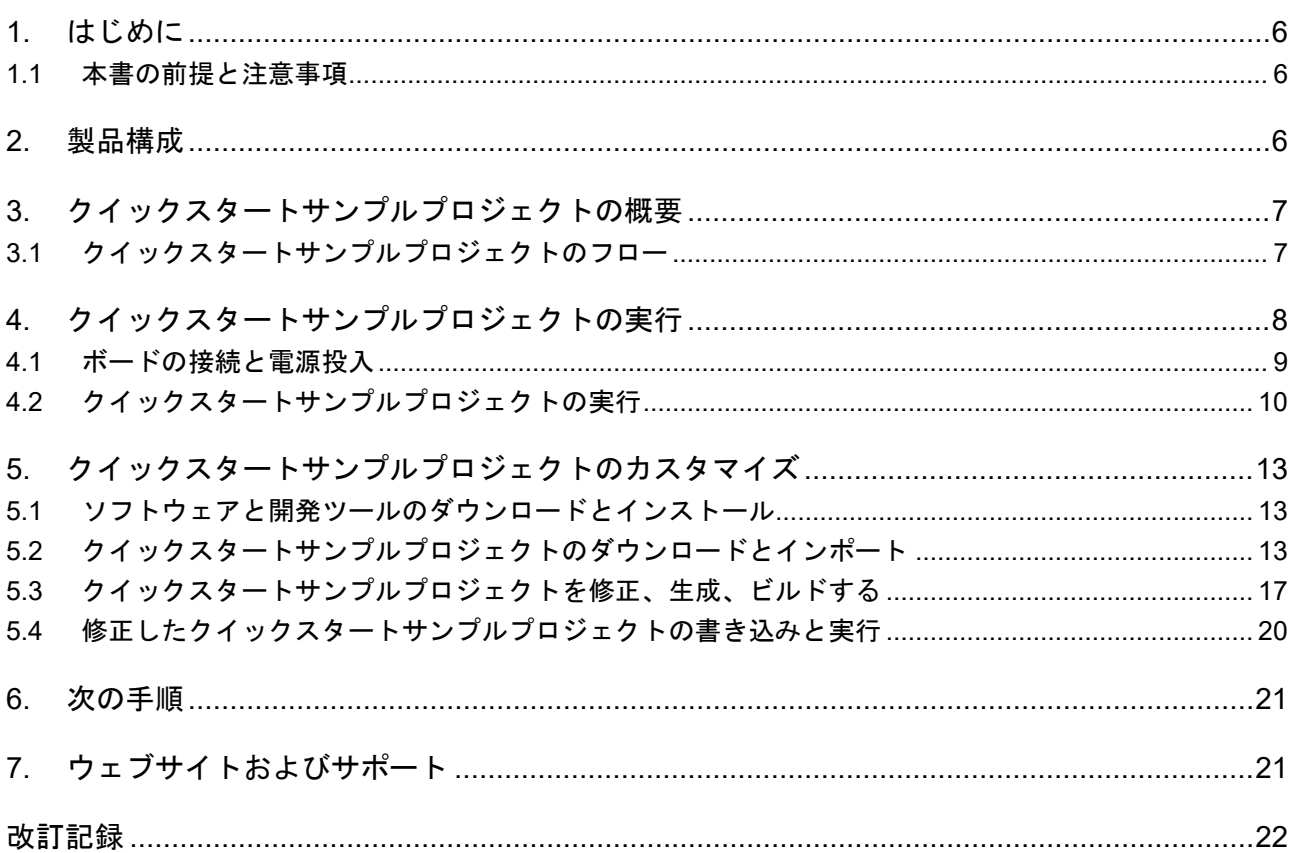

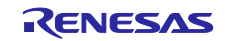

#### 図

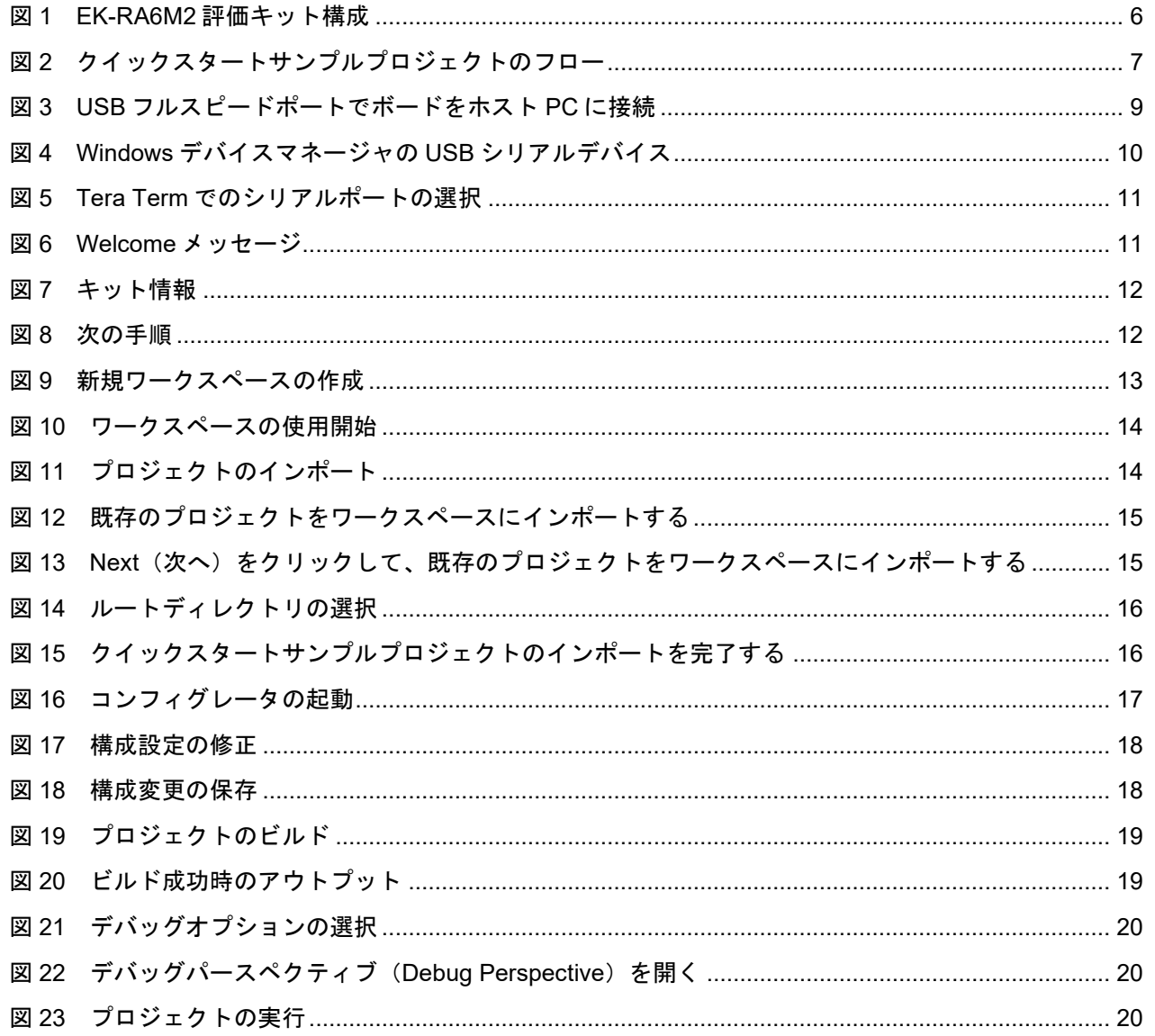

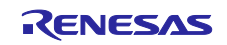

#### <span id="page-5-0"></span>1. はじめに

本クイックスタートガイド (QSG) は、以下を提供します。

- EK-RA6M2 ボードにあらかじめプログラム済みのクイックスタートサンプルプロジェクトの概要
- そのクイックスタートサンプルプロジェクトを実行する手順
- FSP (Flexible Software Package)と、e<sup>2</sup> studio 統合開発環境(IDE)を使用して、クイックスタートサ ンプルプロジェクトをインポート、修正、ビルドする手順

#### <span id="page-5-1"></span>1.1 本書の前提と注意事項

- 1. ツール類使用の経験について:本書は、e<sup>2</sup> studio などの統合開発環境 (IDE)、Tera Term などのターミ ナルエミュレーションプログラムを使用した経験をすでにお持ちであるユーザを想定しています。
- 2. 開発対象の知識について:本書は、MCU、組み込みシステム、FSP に関して、サンプルプロジェクトを 修正するために必要な基本的な知識をお持ちであるユーザを想定しています。
- 3. 本書に掲載のスクリーンショットは全て参考用です。実際の画面表示内容は、ご使用のソフトウェアや 開発ツールのバージョンによっては異なる場合があります。

#### <span id="page-5-2"></span>2. 製品構成

本キットは以下の部品で構成されています。

- 1. EK-RA6M2 ボード
- 2. USB Type A Micro-B 変換ケーブル

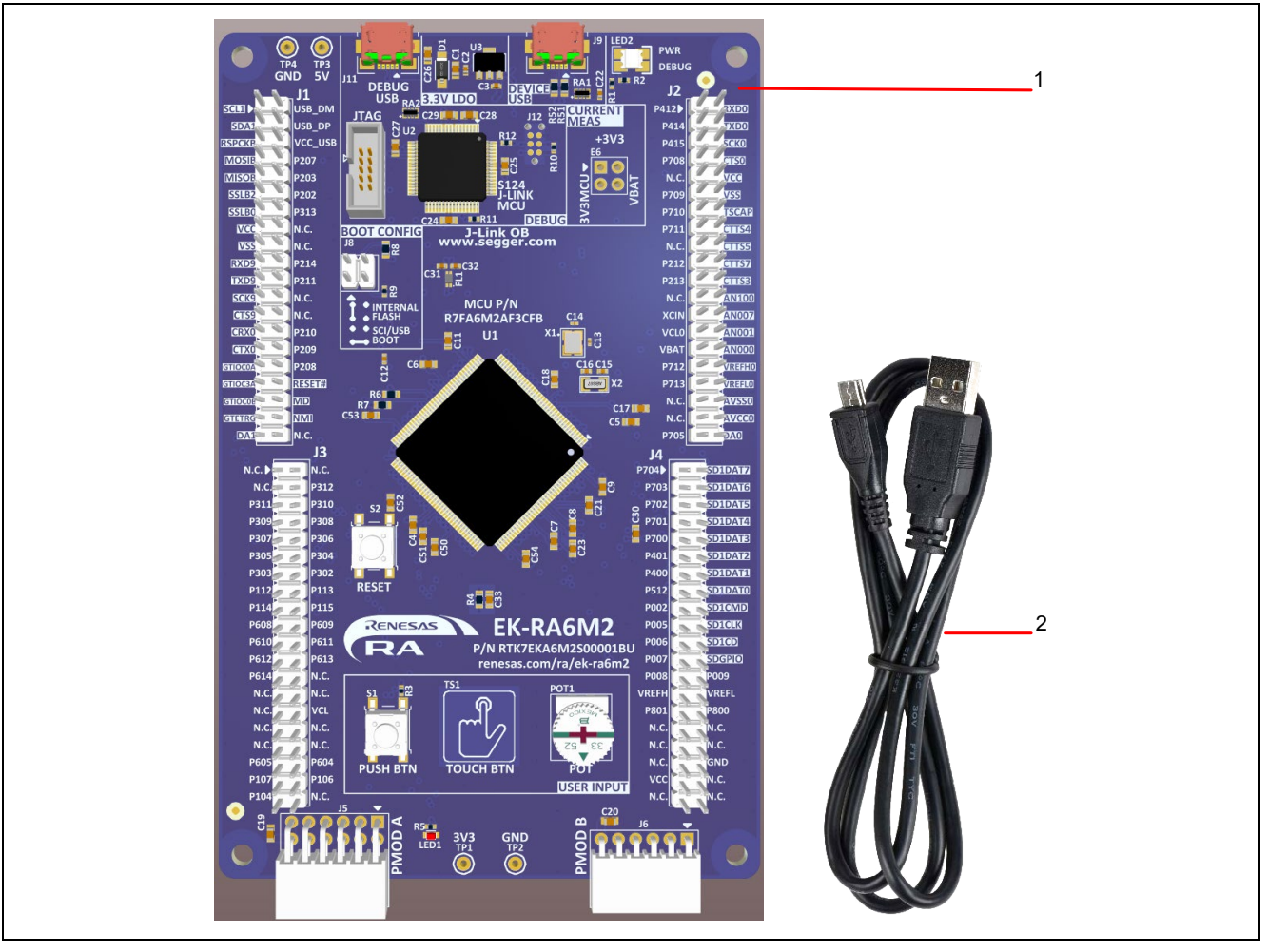

<span id="page-5-3"></span>図 1 EK-RA6M2 評価キット構成

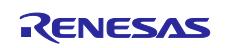

<span id="page-6-0"></span>3. クイックスタートサンプルプロジェクトの概要

クイックスタートサンプルプロジェクトでは、ユーザがボード上のユーザ LED(LED1)の点滅周波数を ユーザボタン (PUSH BTN) S1 で変更することができます。設定可能な点滅周波数は、1 Hz、5 Hz、10 Hz です。

クイックスタートサンプルプロジェクトを実行しているボードがデバイス USB ポートで PC に接続して いる場合、キット情報、MCU チップの温度、ユーザ LED 点滅周波数などを、ターミナルコンソールに表示 することができます。

<span id="page-6-1"></span>3.1 クイックスタートサンプルプロジェクトのフロー

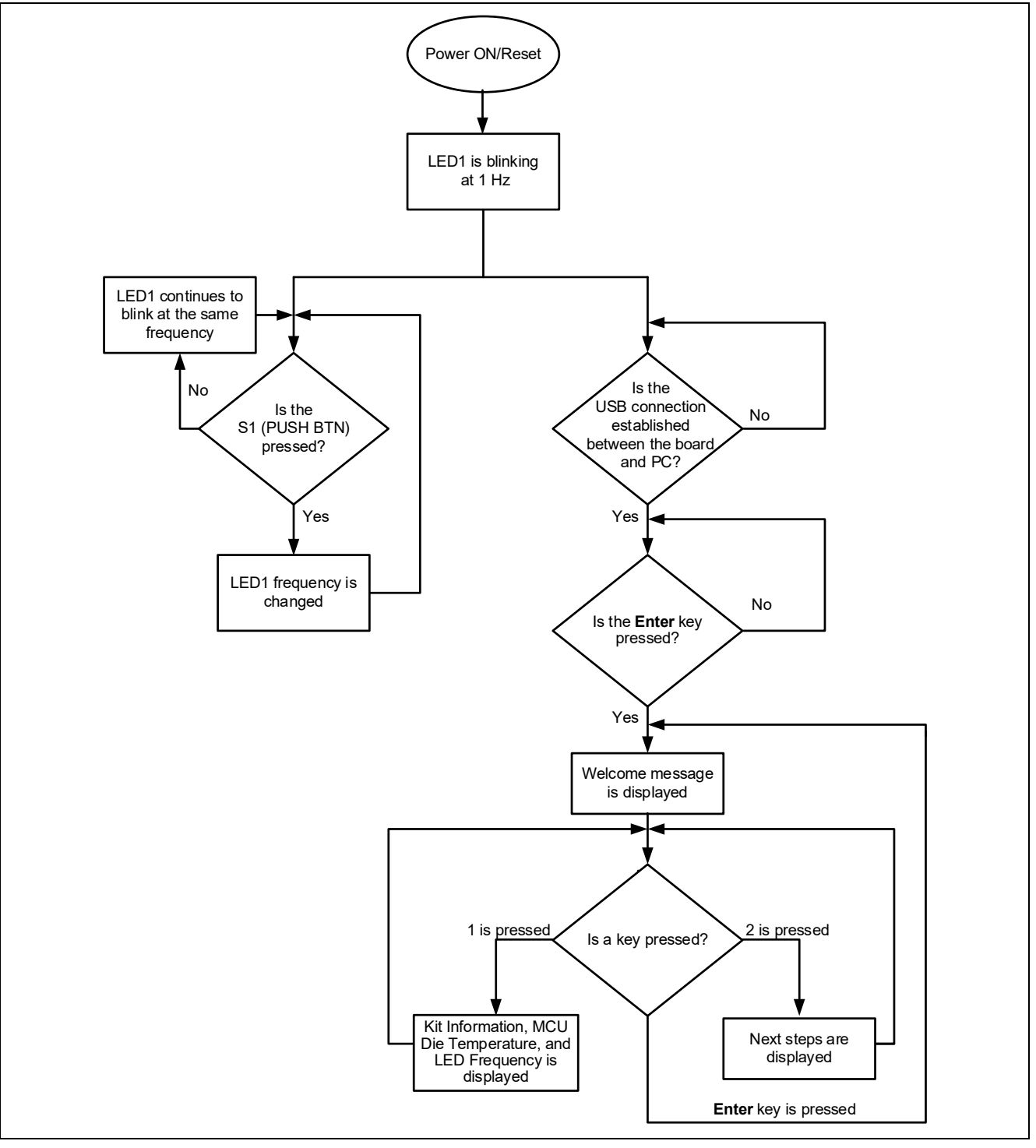

<span id="page-6-2"></span>図2 クイックスタートサンプルプロジェクトのフロー

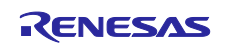

<span id="page-7-0"></span>4. クイックスタートサンプルプロジェクトの実行

本章では、EK-RA6M2 ボードの電源を投入し、クイックスタートサンプルプロジェクトを実行する際の要 件と手順を示します。

ハードウェアの要件:

- EK-RA6M2 ボード
- 2 本の USB Type A Micro-B 変換ケーブル

【注意】EK-RA6M2 には、USB Type A - Micro-B 変換ケーブルが 1 本だけ同梱されています。本プロジェク トを実行するためには、もう 1 本の USB Type A - Micro-B 変換ケーブルが必要となります。

• 少なくとも 1 つの USB ポートを有する PC

ソフトウェアの要件:

- Microsoft® Windows® 10 オペレーティングシステム
- USB シリアルドライバ (Windows 10 に含まれます)
- Tera Term ターミナルコンソールアプリケーション(または同様のもの)

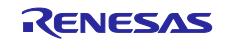

#### <span id="page-8-0"></span>4.1 ボードの接続と電源投入

- 1. はじめに、1 本目の USB ケーブルの Micro-B コネクタを、ボードの J11 コネクタ(DEBUG エリアにあ る DEBUG USB)に接続します。
- 2. 次に、この USB ケーブルのもう一方のコネクタを、ホスト PC の USB ポートないしは 5 V 電源に接続 します。接続後、ボード上の LED2 (PWR) が緑色に点灯し、正常にボードに電源が投入されたことを 示します。
- 【注】 EK-RA6M2 は SEGGER J-Link®をオンボード(OB)デバッグインタフェースとして使用します。PC で Windows デバイスマネージャをチェックし、J-Link ドライバがインストールされていることを確 認してください。J-Link ドライバが PC にインストールされていて、ボード側がそれを検出した場 合、LED2 (DEBUG)は目視では認識できないくらい低いデューティサイクルでオレンジ色に点滅し ます。ボード側がそれを検出できない場合、LED2(DEBUG)はオレンジ色にはっきりと点滅しま す。
- 3. 2 本目の USB ケーブルの Micro-B コネクタを、ボードの J9 コネクタ(DEVICE USB)に接続します。 次に、USB ケーブルのもう一方のコネクタを、ホスト PC の USB ポートに接続します。

<span id="page-8-1"></span>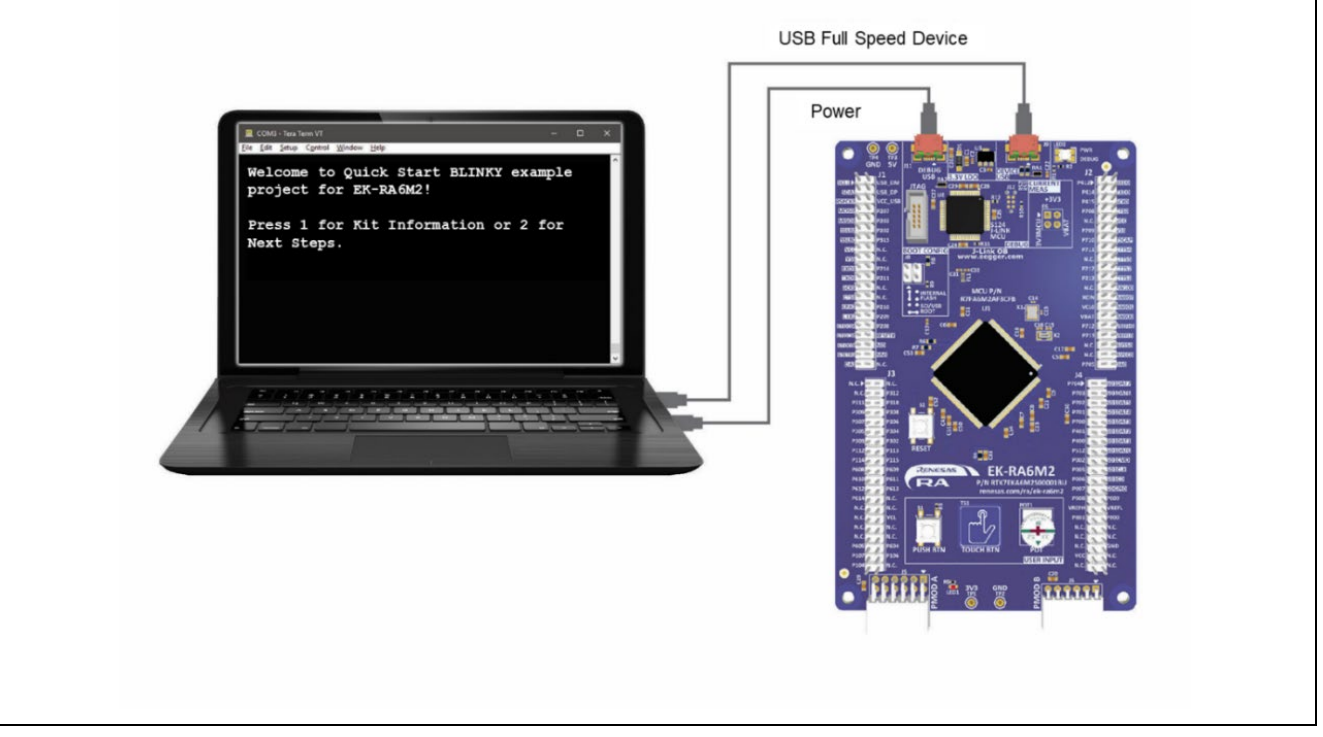

図 3 USB フルスピードポートでボードをホスト PC に接続

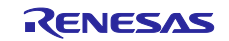

<span id="page-9-0"></span>4.2 クイックスタートサンプルプロジェクトの実行

クイックスタートサンプルプロジェクトの実行は以下の手順を用いてください。

- 1. 電源投入後、または、リセット後、ユーザ LED(LED1)は 1 Hz の周波数で点滅し始めます。
- 2. EK-RA6M2 ボード上のユーザボタン(S1: PUSH BTN)を押し、LED1 の点滅周波数を変更します。ボ タンを押すごとに、その周波数が 1 Hz、5 Hz、10 Hz と循環的に切り替わります。
- 3. ホスト PC で、Windows デバイスマネージャを開いて下さい。ポート (COM と LPT) を開き、USB シ リアルデバイス(COMxx)を選択します。ここで次のステップで必要となるため、COM ポート番号を 書き留めてください。
- 【注】 USB シリアルデバイスドライバは、EK-RA6M2 ボードとホスト PC のターミナルアプリケーション との間の通信で必要となります。

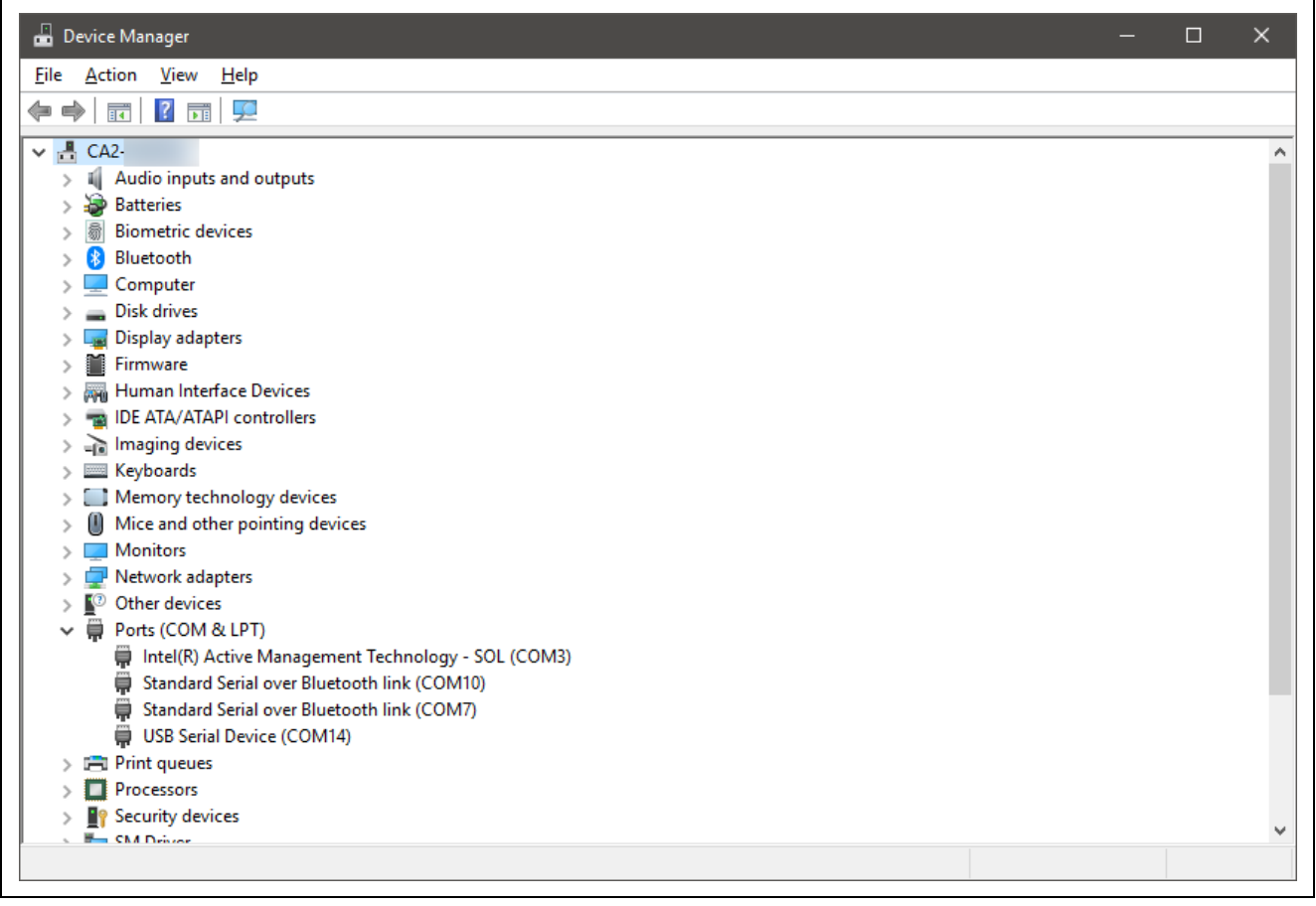

<span id="page-9-1"></span>図 4 Windows デバイスマネージャの USB シリアルデバイス

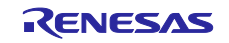

4. Tera Term を起動し、Serial と COMxx: USB Serial Device(COMxx)を選択、OK をクリックします。

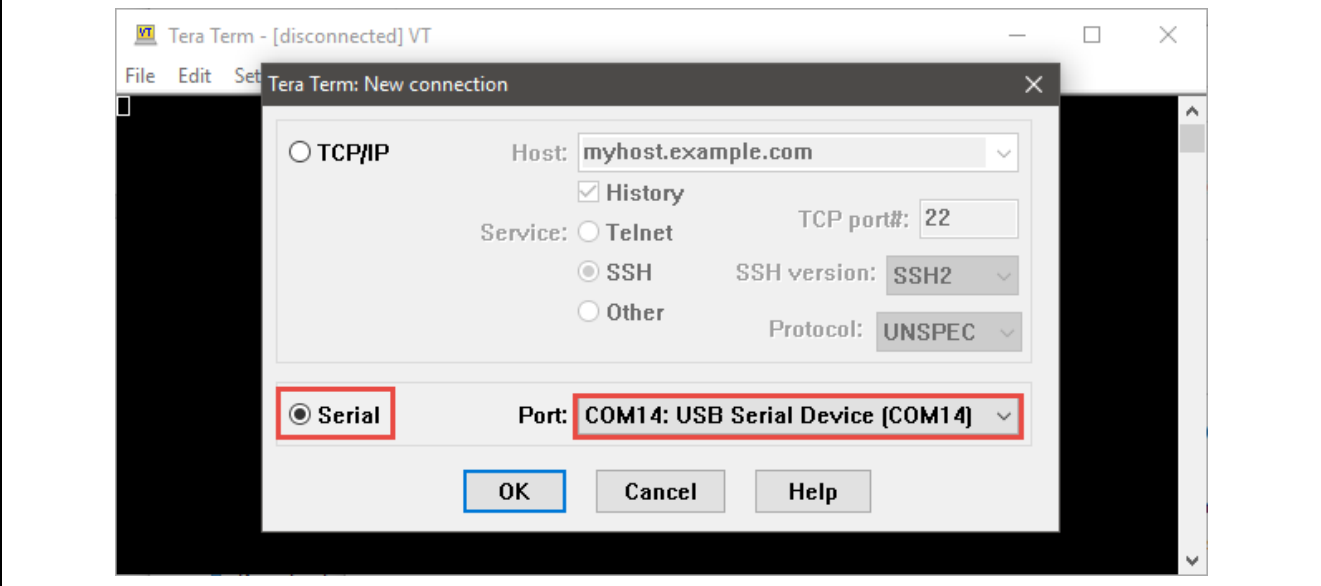

図 5 Tera Term でのシリアルポートの選択

<span id="page-10-0"></span>5. Enter キーを押してください。Welcome メッセージが表示されます。

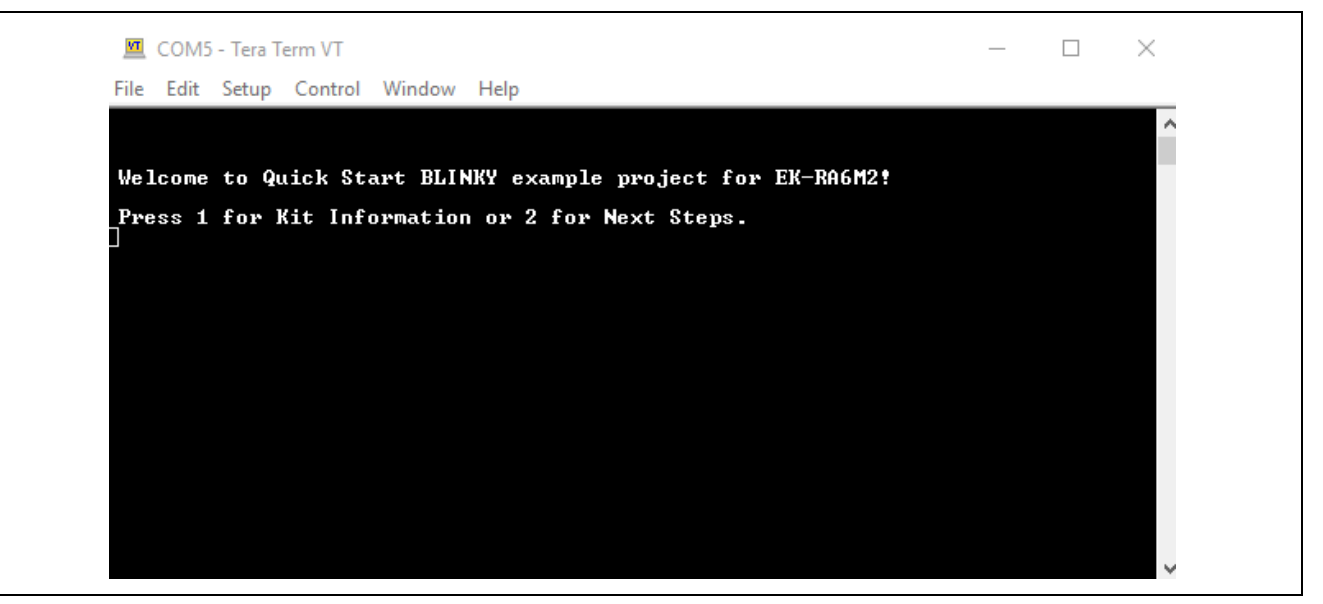

<span id="page-10-1"></span>図 6 Welcome メッセージ

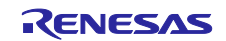

6. 1(Kit Information:キット情報)を入力すると、キット名称、型名、MCU チップ温度、現在設定されて いる LED1 の点滅周波数を表示します。

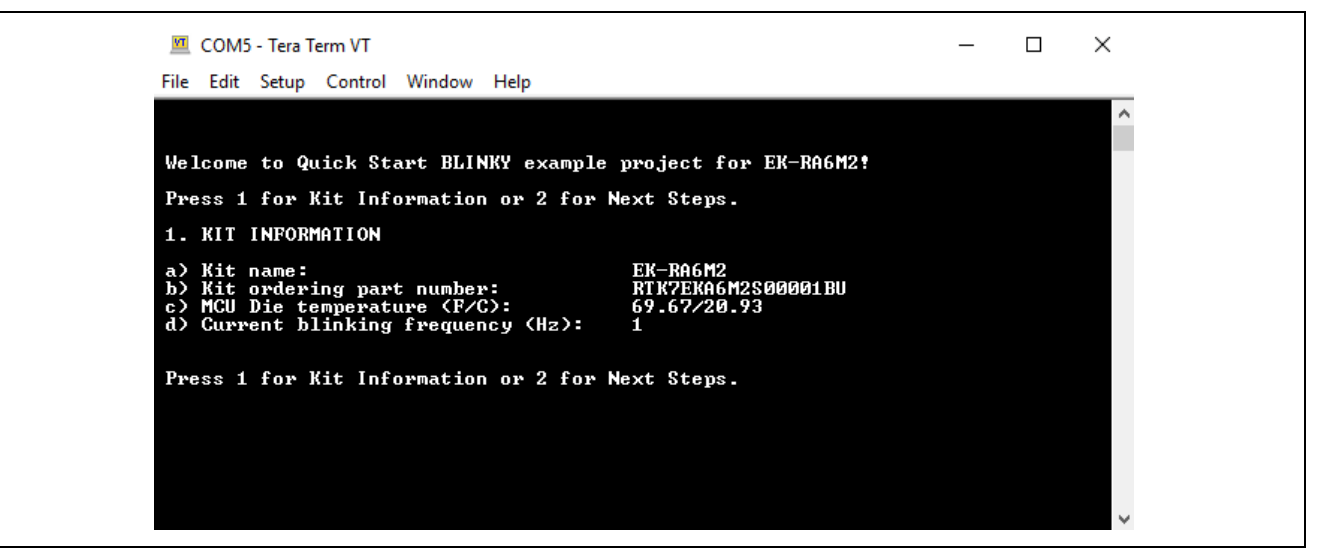

図7 キット情報

<span id="page-11-0"></span>7. 2 を入力すると、Next Steps(次の手順)が表示されます。

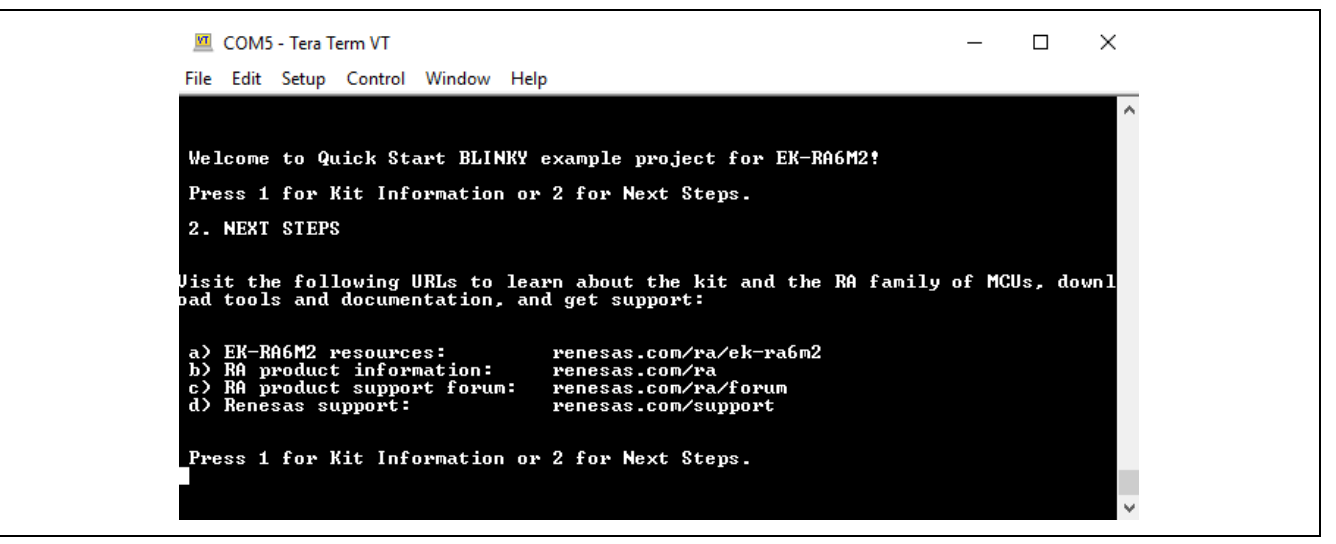

図 8 次の手順

<span id="page-11-1"></span>【注意】どの時点からも、Enter の入力で Welcome メッセージに戻ることができます。

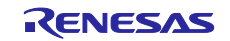

<span id="page-12-0"></span>5. クイックスタートサンプルプロジェクトのカスタマイズ

本章では、クイックスタートサンプルプロジェクトのカスタマイズの手順を示します。

<span id="page-12-1"></span>5.1 ソフトウェアと開発ツールのダウンロードとインストール

クイックスタートサンプルプロジェクトを修正するには、ホスト PC にソフトウェアと開発ツールのダウ ンロードとインストールが必要です。

FSP、J-Link® USB ドライバ、e2 studio は、FSP の Web ページ [renesas.com/ra/fsp](http://www.renesas.com/ra/fsp) からダウンロードで きるプラットフォームインストーラにバンドルされています。新規ユーザの方は、必要となる手動設定を最 小限に抑えるため、インストールウィザードで提供される Quick Install (クイックインストール)オプション をご利用いただくことを奨めます。

それらのソフトウェア、開発ツール、ドライバを別々にダウンロードしてインストールする必要はありま せん。

<span id="page-12-2"></span>5.2 クイックスタートサンプルプロジェクトのダウンロードとインポート

- 1. Renesas GitHub ウェブページ [renesas.com/ra/example-projects](http://www.renesas.com/ra/example-projects) から、クイックスタートサンプルプロ ジェクトをダウンロードしてください。
- 2. e2 studio を起動してください。
- 3. プロジェクトファイルをインポートしようとしているワークスペースを参照してください。Workspace ダイアログボックスにワークスペース名を入力して新規ワークスペースを作成してください。

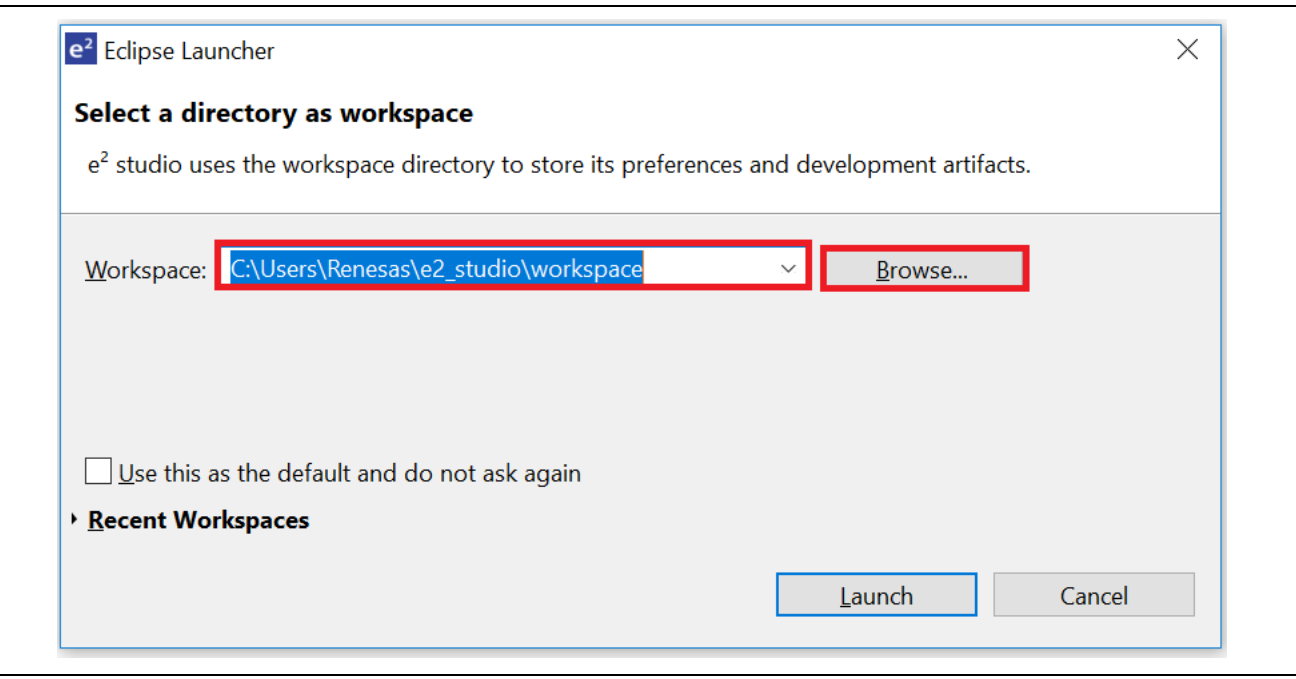

<span id="page-12-3"></span>図 9 新規ワークスペースの作成

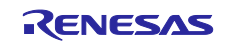

4. Launch (開始) をクリックしてください。

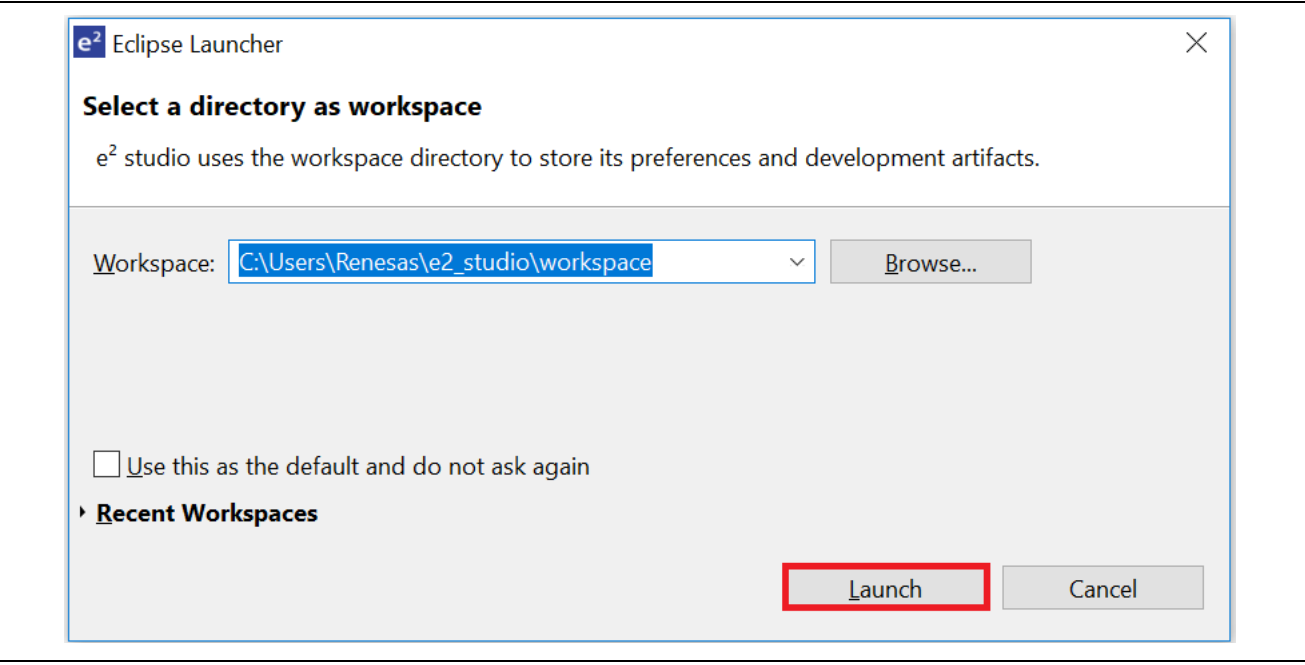

図 10 ワークスペースの使用開始

<span id="page-13-0"></span>5. File ドロップダウンメニューから Import をクリックしてください。

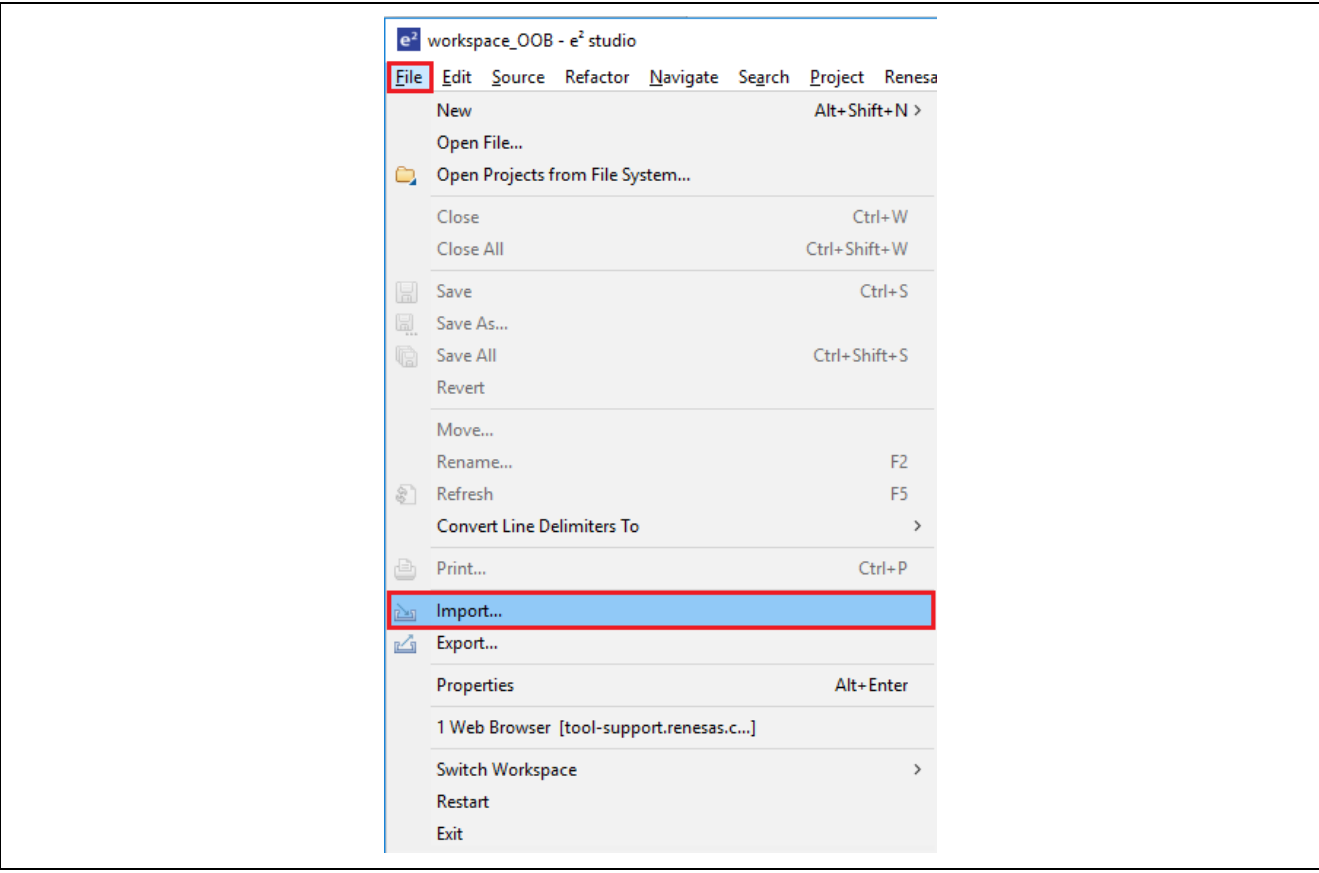

<span id="page-13-1"></span>図 11 プロジェクトのインポート

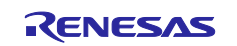

6. Import ダイアログボックスで General を選択します。それから、Existing Projects into Workspace(既存 のプロジェクトをワークスペースにインポート)を選択してください。

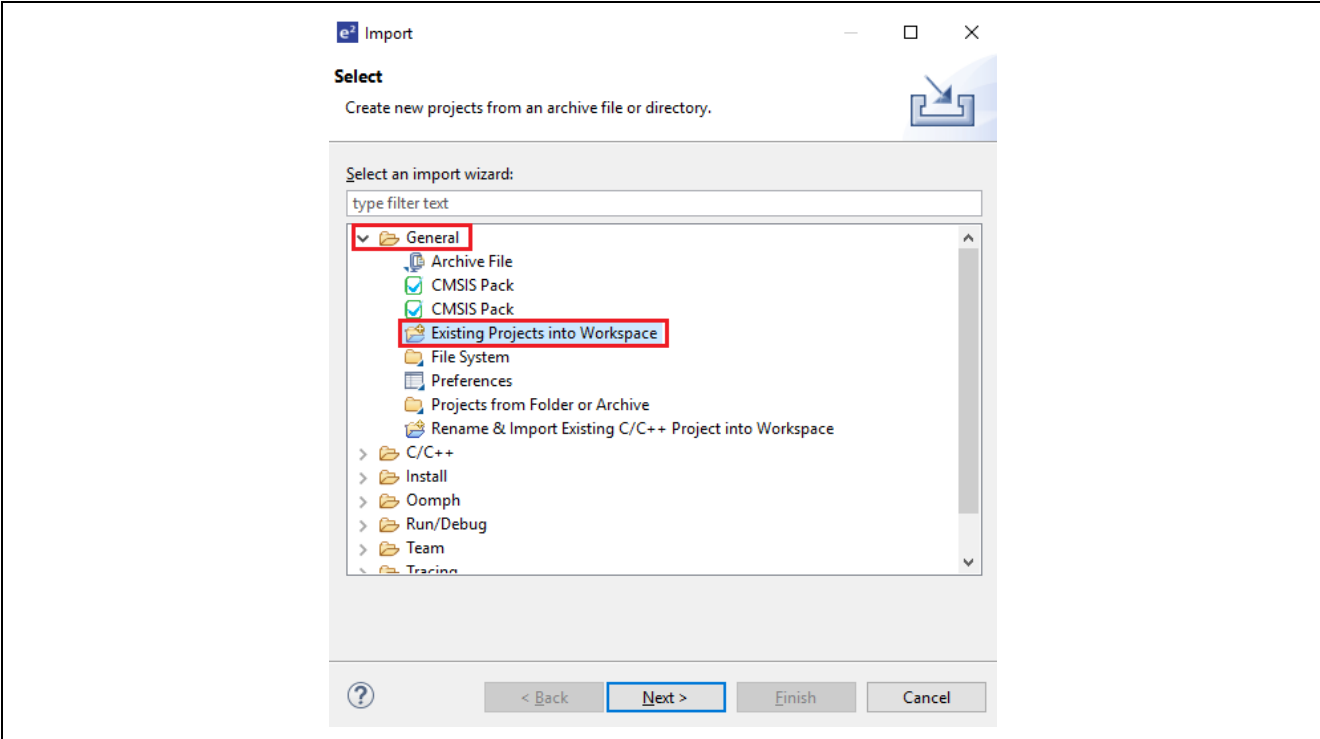

図 12 既存のプロジェクトをワークスペースにインポートする

<span id="page-14-0"></span>7. Next(次へ)をクリックしてください。

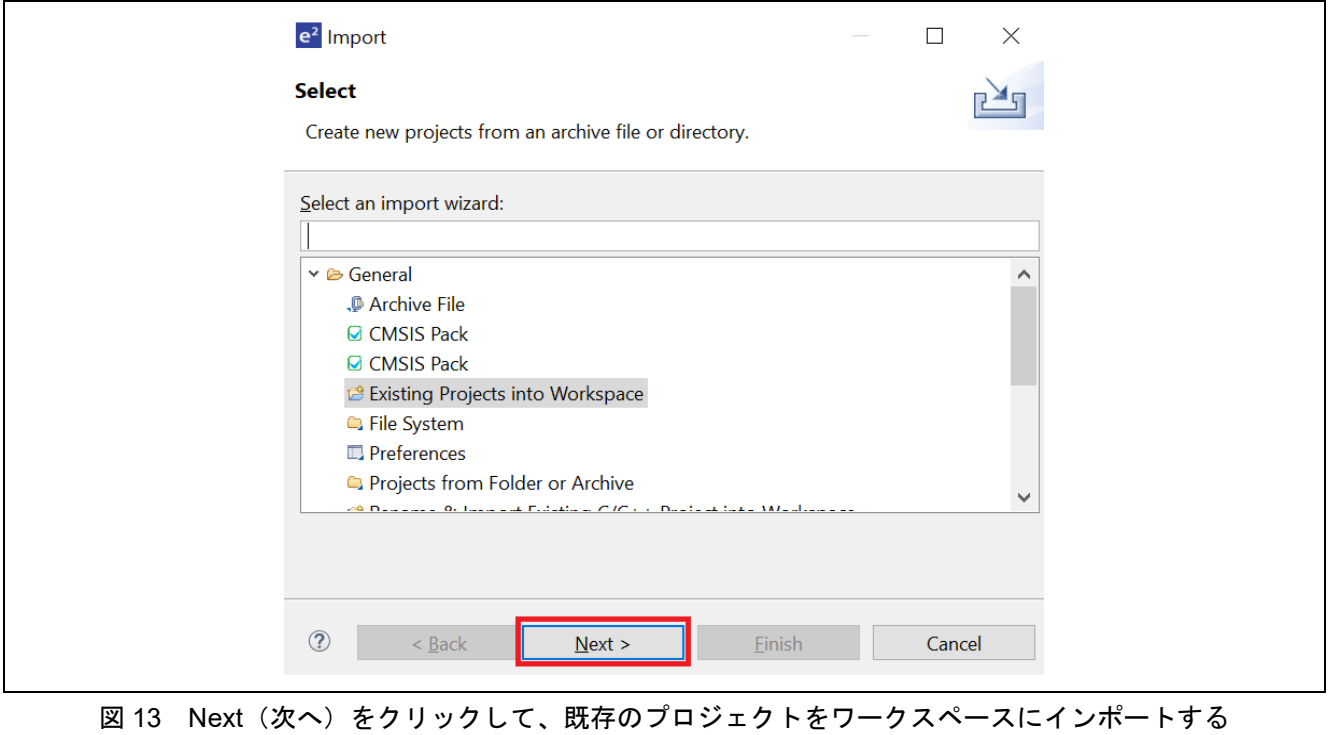

<span id="page-14-1"></span>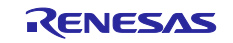

8. Select root directory (ルートディレクトリの選択)をクリックして、次いで Browse(参照)をクリック し、クイックスタートサンプルプロジェクトフォルダのある場所を開きます。

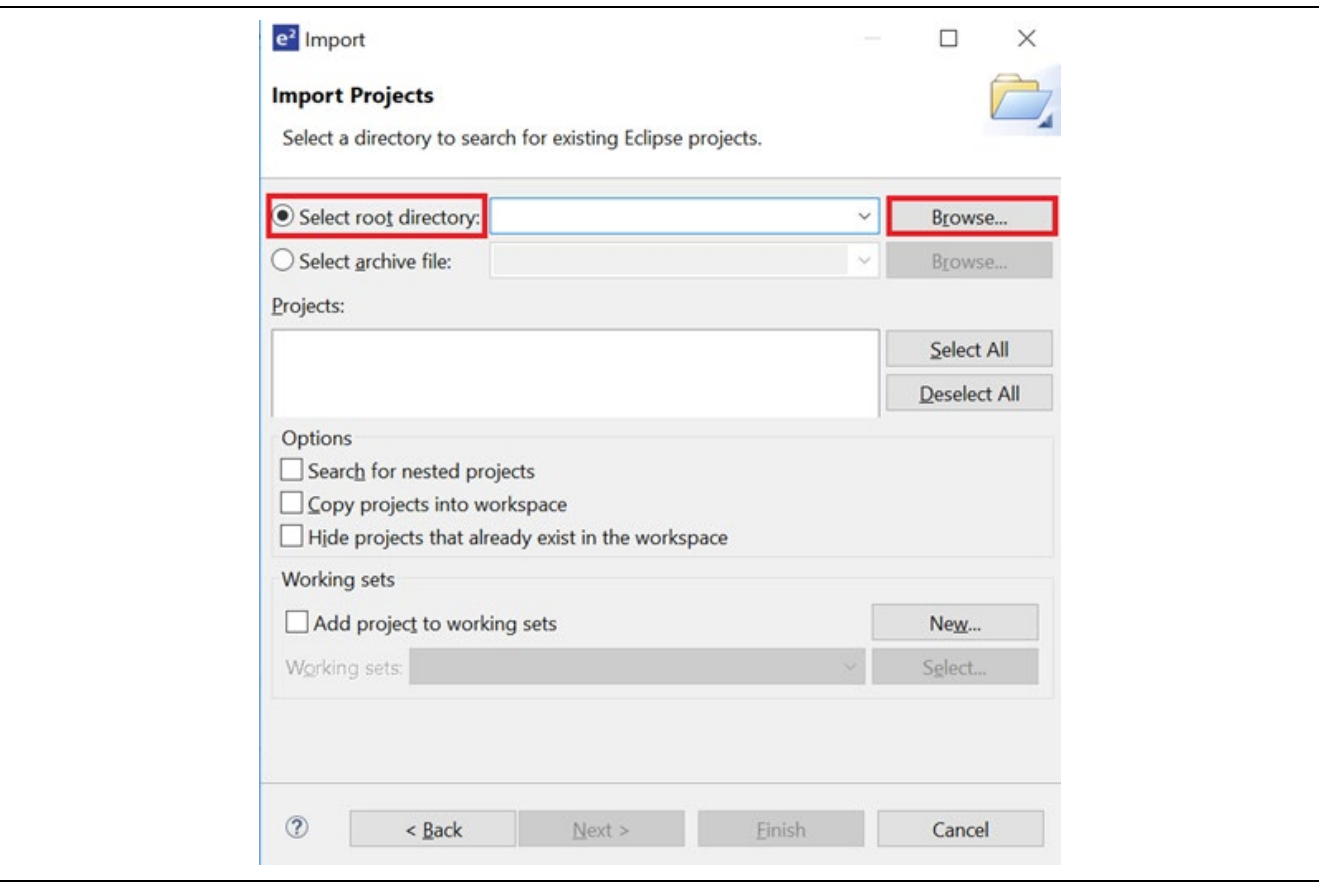

図 14 ルートディレクトリの選択

<span id="page-15-0"></span>9. クイックスタートサンプルプロジェクトを選択し、Finish (完了) をクリックしてください。

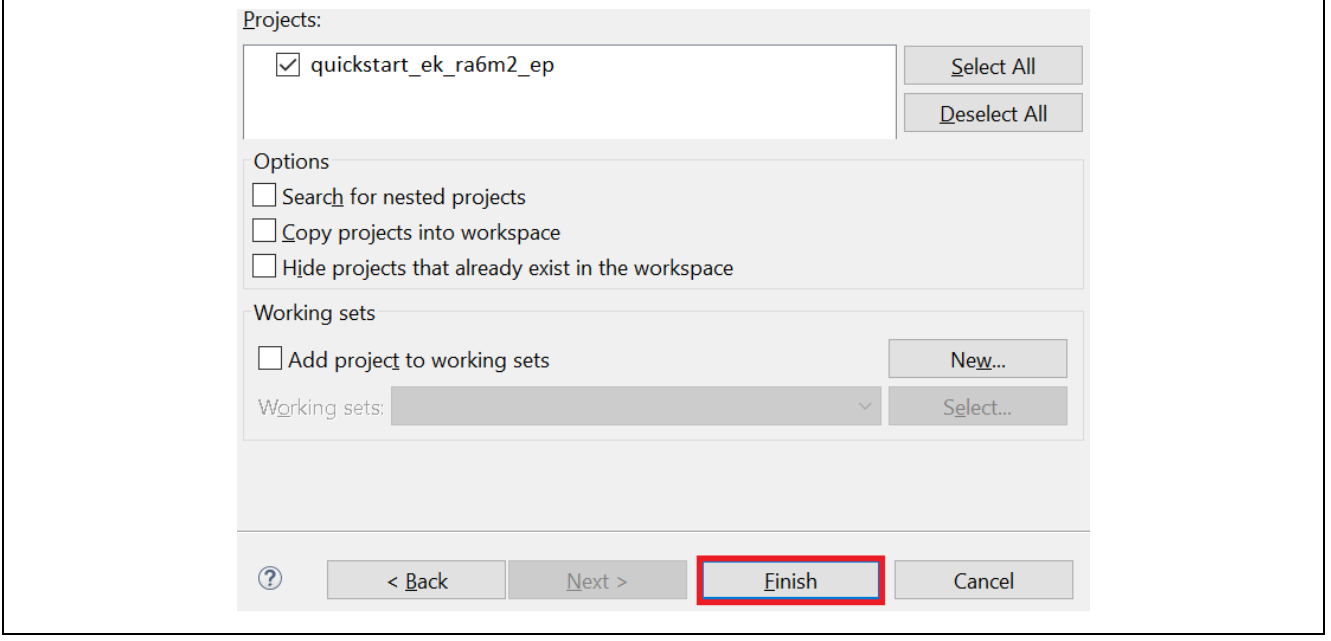

<span id="page-15-1"></span>図 15 クイックスタートサンプルプロジェクトのインポートを完了する

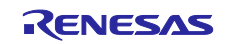

<span id="page-16-0"></span>5.3 クイックスタートサンプルプロジェクトを修正、生成、ビルドする

本章では、クイックスタートサンプルプロジェクトの修正の手順を示します。クイックスタートサンプル プロジェクトは、ソースコードを編集し、MCU の周辺回路、端子、クロック、割り込みなどのプロパティ の再設定をすることで、修正することができます。

- 【注】 クイックスタートサンプルプロジェクトに対して行うことができる具体的な修正について、この QSG では記載しません。
- 1. クイックスタートサンプルプロジェクトがインポートされたら、configuration.xml をクリックしてコン フィグレータを開きます。コンフィグレータは MCU の周辺回路、端子、クロックなどのプロパティの設 定を容易に行えるインタフェースを提供します。

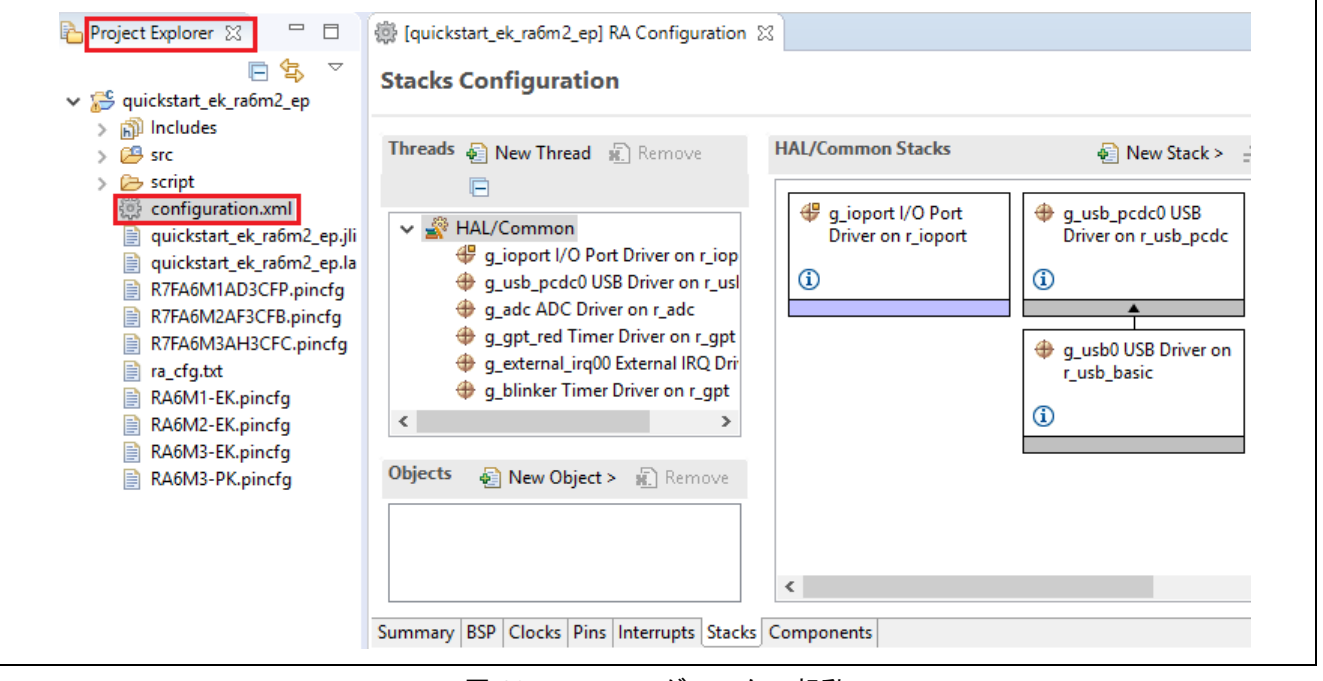

<span id="page-16-1"></span>図 16 コンフィグレータの起動

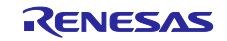

2. 例えば、コンフィグレータの Stacks (スタック) タブで、必要に応じて構成設定を修正するモジュール をクリックして選択することができます。以下のスクリーンショットでは、ADC ドライバの構成設定を 修正する例を示します。

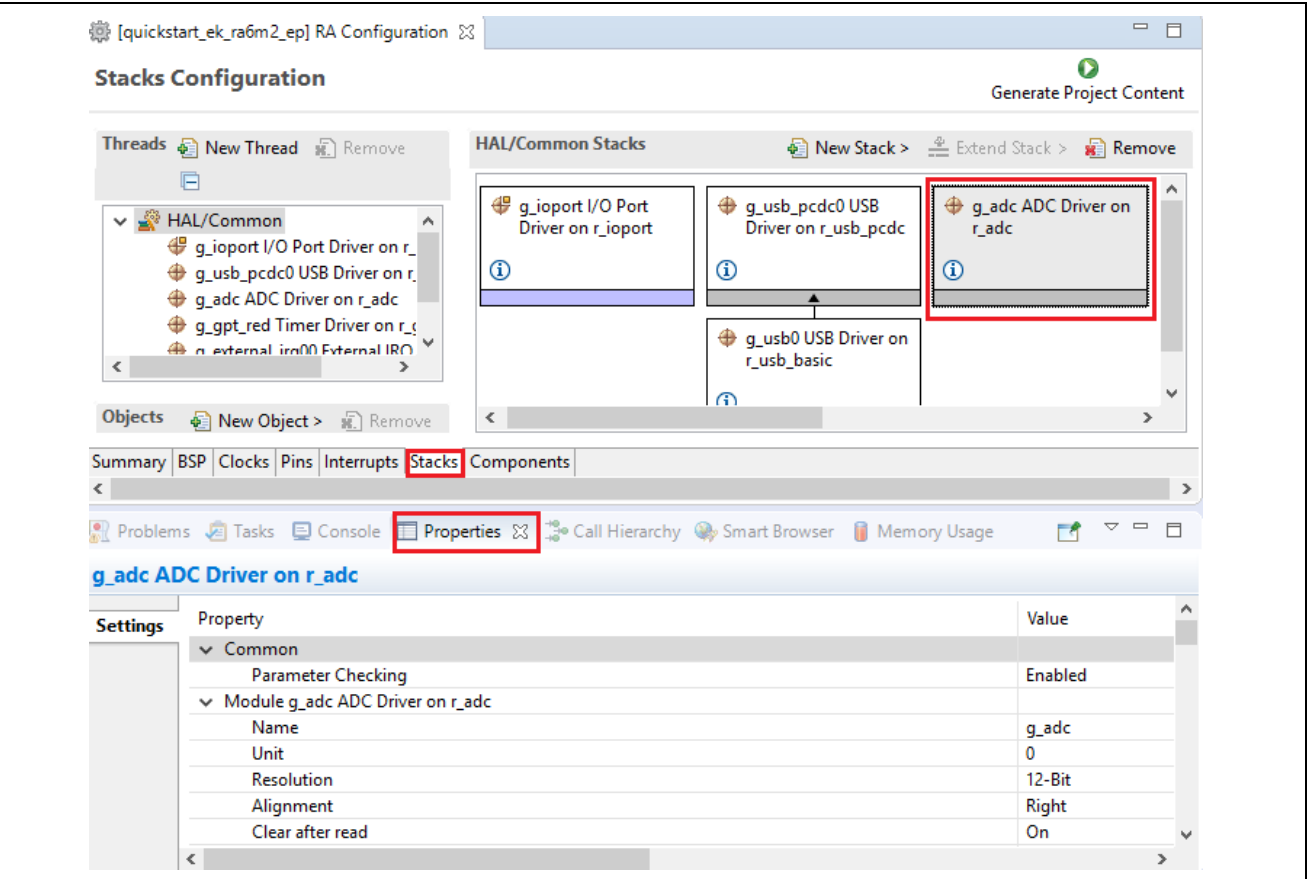

図 17 構成設定の修正

<span id="page-17-0"></span>3. 修正が済んだら、Generate Project (プロジェクトの生成) をクリックしてください。ここで、構成変更 を保存するオプションを確認するダイアログボックスが現れることがあります。Proceed (進む) をクリ ックしてください。

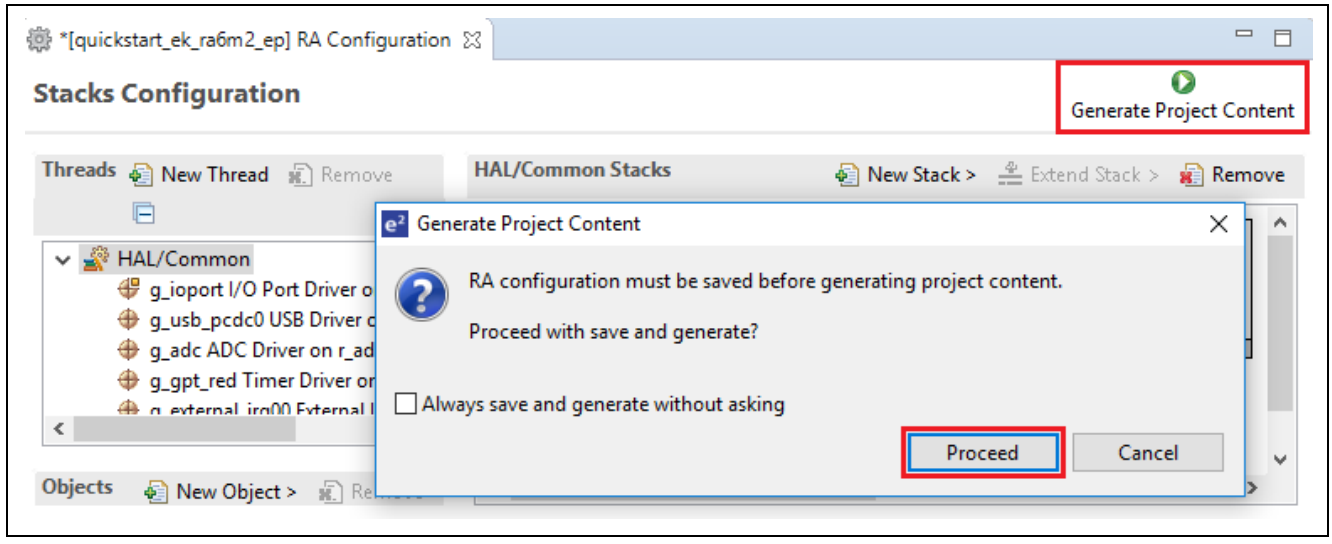

#### <span id="page-17-1"></span>図 18 構成変更の保存

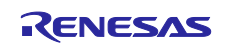

- 4. 必要に応じ/src フォルダのソースファイルを修正し、変更を保存してください。
- 5. ビルドアイコンをクリックして、プロジェクトをビルドしてください。

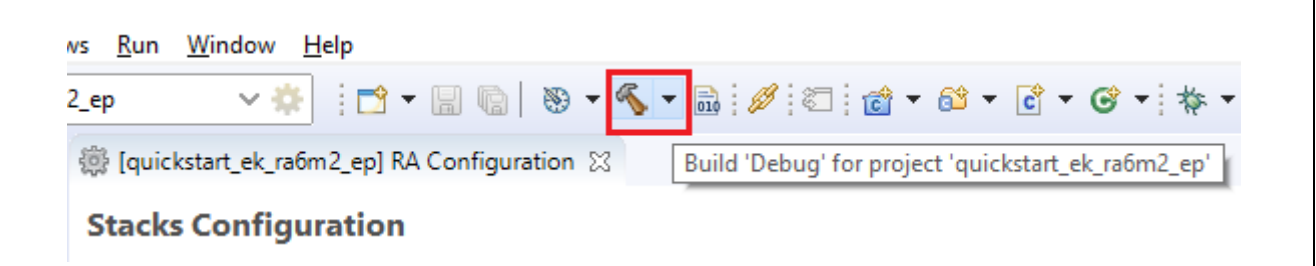

- 図 19 プロジェクトのビルド
- <span id="page-18-0"></span>6. ビルドが正常に終了すると、以下のような出力が生成されます。

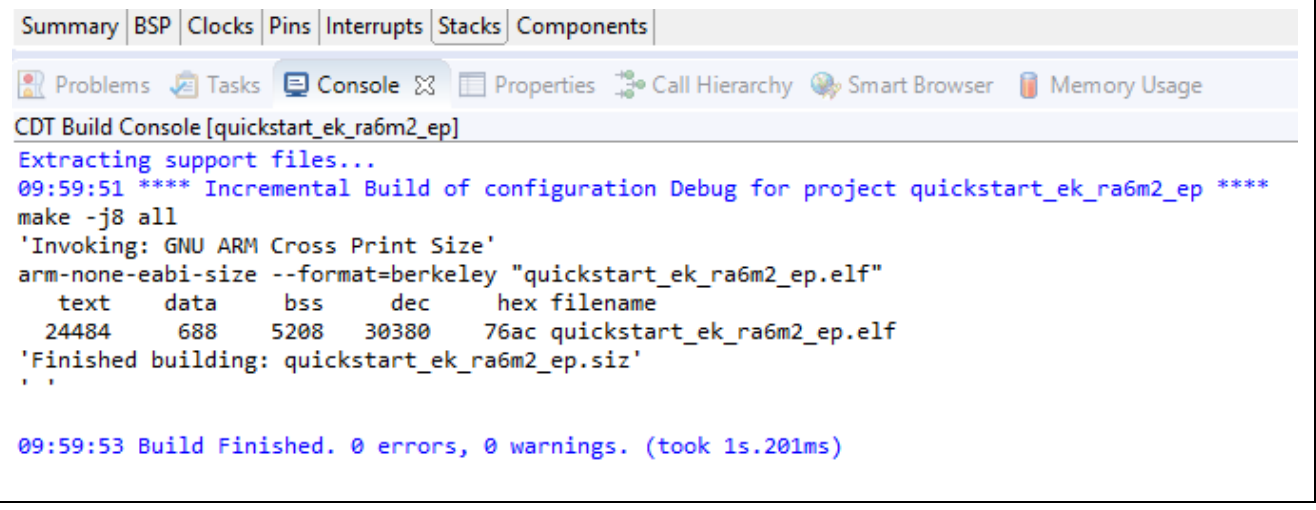

<span id="page-18-1"></span>図 20 ビルド成功時のアウトプット

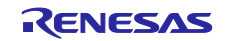

#### <span id="page-19-0"></span>5.4 修正したクイックスタートサンプルプロジェクトの書き込みと実行

- 【注】 [4.1](#page-8-0) 章で、EK-RA6M2 ボードがホスト PC の USB 以外の電源を使う場合、J11(DEBUG 領域にある DEBUG USB)コネクタに接続した USB ケーブルがホスト PC の USB ポートに接続していることを 確認してください。EK-RA6M2 にプロジェクトを書き込みするためには、ホスト PC を J11 に接続 する必要があります。
- 1. e2 studio では、Debug(デバッグ)アイコンのドロップダウンメニューをクリックし、Debug As オプシ ョンを選択してから、Renesas GDB Hardware Debugging を選んでください。

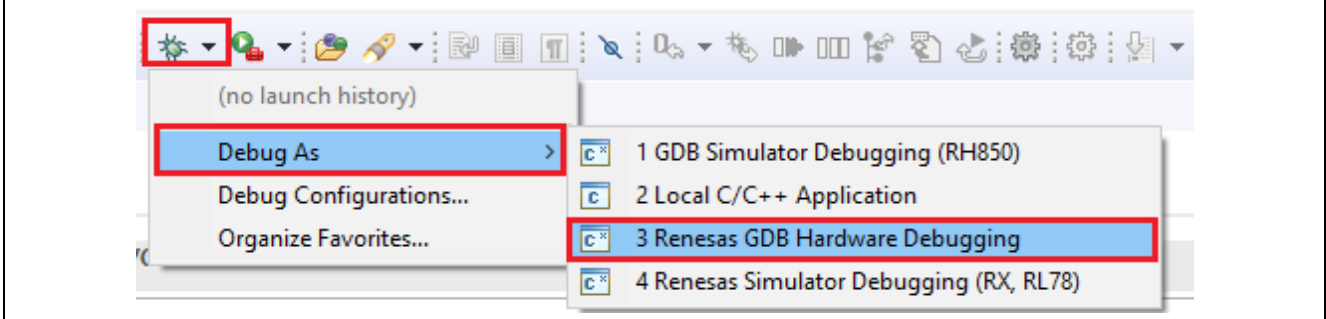

図 21 デバッグオプションの選択

<span id="page-19-1"></span>2. ダイアログボックスが現れることがあります。その場合、Yes をクリックしてください。

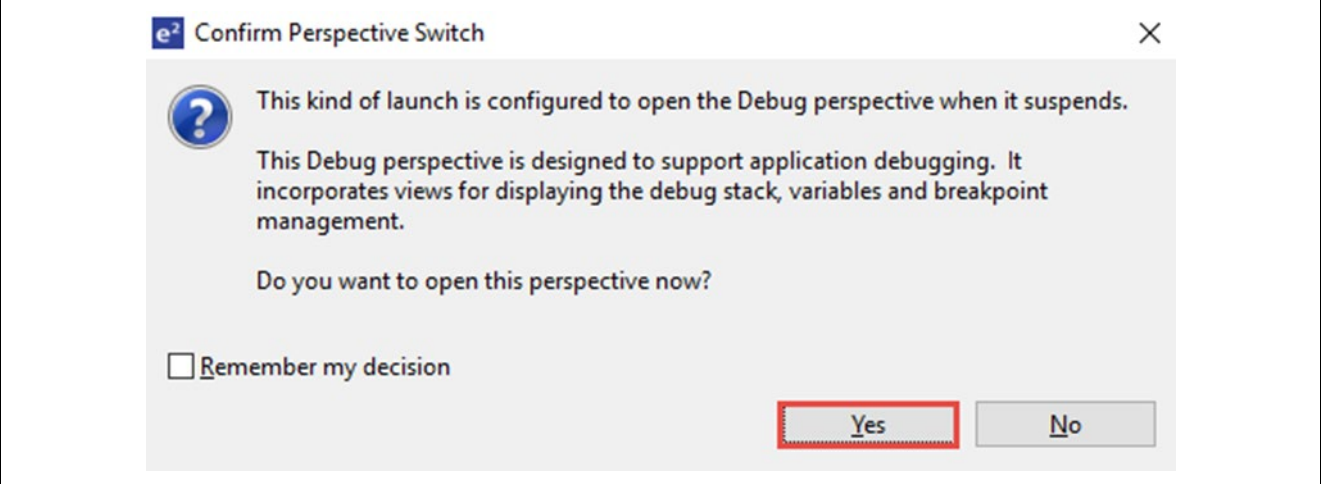

図 22 デバッグパースペクティブ(Debug Perspective)を開く

<span id="page-19-2"></span>3. F8 ないしは Resume アイコンをクリックして、プロジェクトの実行を開始します。

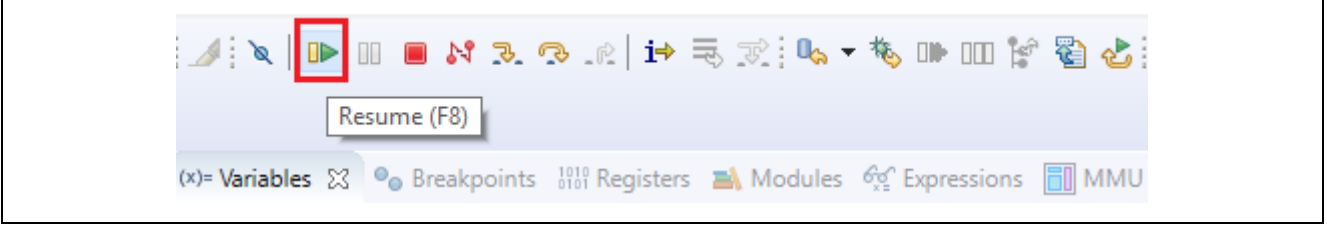

図 23 プロジェクトの実行

<span id="page-19-3"></span>4. 修正したクイックスタートサンプルプロジェクトがキットに書き込まれ、実行を開始します。プロジェ クトはデバッグコントロールを使って、一時停止、停止、再開を行うことができます。

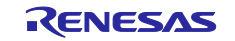

- <span id="page-20-0"></span>6. 次の手順
- 1. EK-RA6M2 ボードについてより詳しく知るには、[renesas.com/ra/ek-ra6m2](http://www.renesas.com/ra/ek-ra6m2) の EK-RA6M2 ウェブページ で入手できる EK-RA6M2 ユーザーズマニュアルやデザインパッケージを参照してください。
- 2. Renesas では、RA MCU のさまざまな機能のデモを行うサンプルプロジェクトをいくつか提供していま す。それらのサンプルプロジェクトは、アプリケーションの開発をスタートする際のよい参考資料とし てご活用いただけます。RA キットのサンプルプロジェクトは、Renesas GitHub ウェブページ [renesas.com/ra/example-projects](http://www.renesas.com/ra/example-projects) で入手可能です。
	- どのサンプルプロジェクトも、プロジェクトファイルと readme ファイルを同梱しています。
	- プロジェクトをダウンロードした後、それらをキットに書き込みできるようにするためには、対応す るツールチェーンを使用してプロジェクトをビルドする必要があります。
- <span id="page-20-1"></span>7. ウェブサイトおよびサポート

RA ファミリの MCU とそのキットに関する学習や、ツールやドキュメントのダウンロード、技術サポート などは、下記の各ウェブサイトを通じて利用できます。

- EK-RA6M2 のリソース [renesas.com/ra/ek-ra6m2](https://www.renesas.com/ra/ek-ra6m2)
- RA 製品情報 [renesas.com/ra](https://www.renesas.com/ra)
- RA 製品サポートフォーラム [renesas.com/ra/forum](https://www.renesas.com/ra/forum)
- Renesas サポート [renesas.com/support](https://www.renesas.com/support)

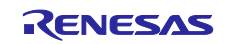

### <span id="page-21-0"></span>改訂記録

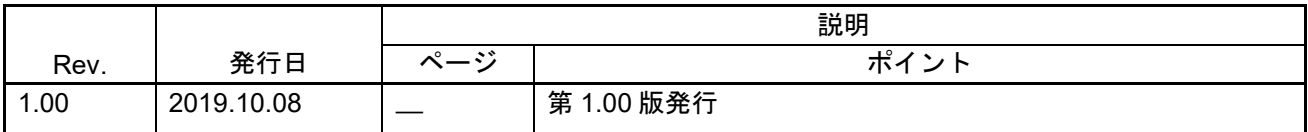

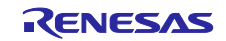

EK-RA6M2 クイックスタートガイド

発行年月日 2019年10月8日 Rev.1.00

発行 ルネサス エレクトロニクス株式会社 〒135-0061 東京都江東区豊洲3-2-24(豊洲フォレシア)

EK-RA6M2 クイックスタートガイド

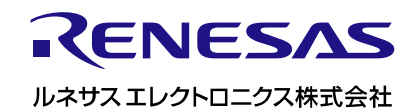